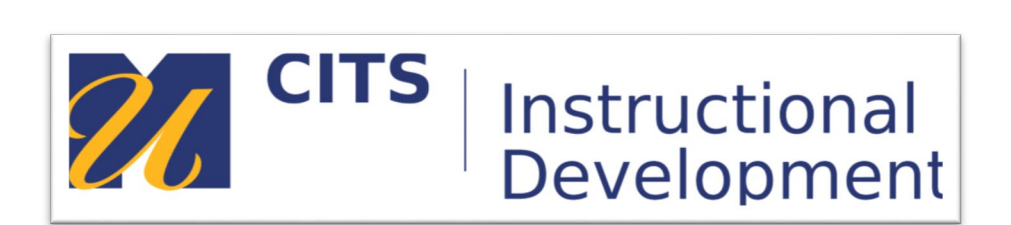

## **Getting Started with Kaltura**

**Screen Recording with Kaltura Capture**

**Step 1:** From the myCourses Dashboard, click "My Media" in the Kaltura My Media module.

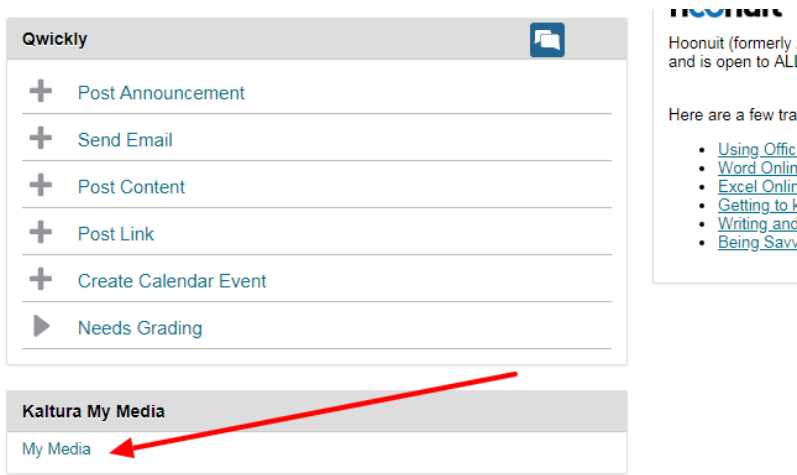

**Step 2:** Click the "Add New" button in the top-right corner, then select "Kaltura Capture".

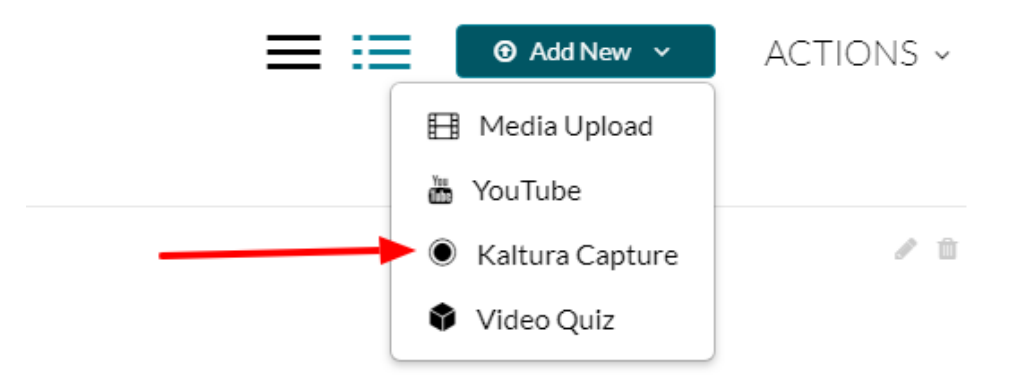

**Step 3:** The first time launching the Kaltura Capture you will need to install the Desktop Recorder. To do so, click the download link for either Windows or Apple. You can install Kaltura Capture on as many devices as you would like.

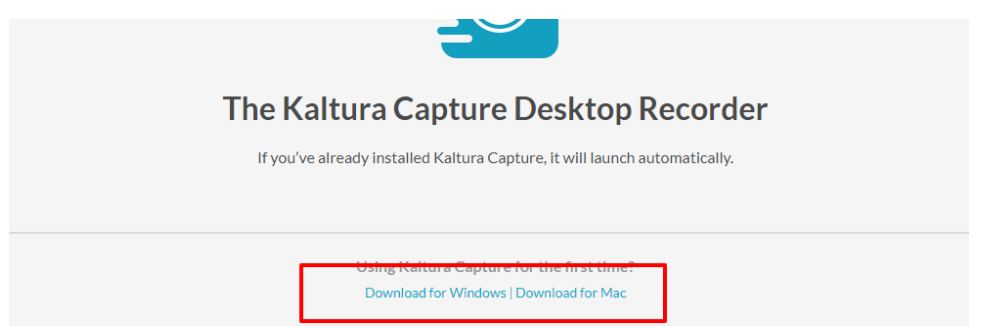

**Step 4:** The installer should launch automatically, but if it does not, double-click the downloaded file to launch it. Follow the installation prompts and when complete, double-click the desktop icon to launch the Kaltura Capture Desktop Recorder.

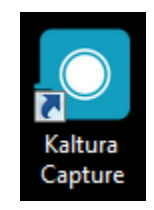

**Step 5:** The next time you launch Kaltura Capture from myCourses, your browser will prompt you for permission to launch Kaltura Capture. Be sure to select the option "Remember My Choice for future pc-links" before approving permission.

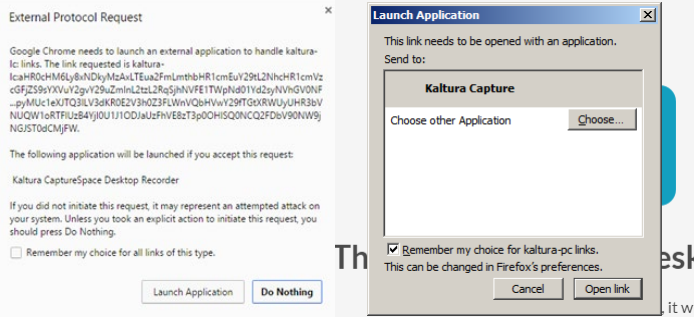

## **Using the Kaltura Capture Recorder**

**Step 1:** Before recording, use the monitor and camera menus to select your video inputs. If you are recording with a webcam, as well as your screen, make sure that the left input is your screen, and the center input is your webcam.

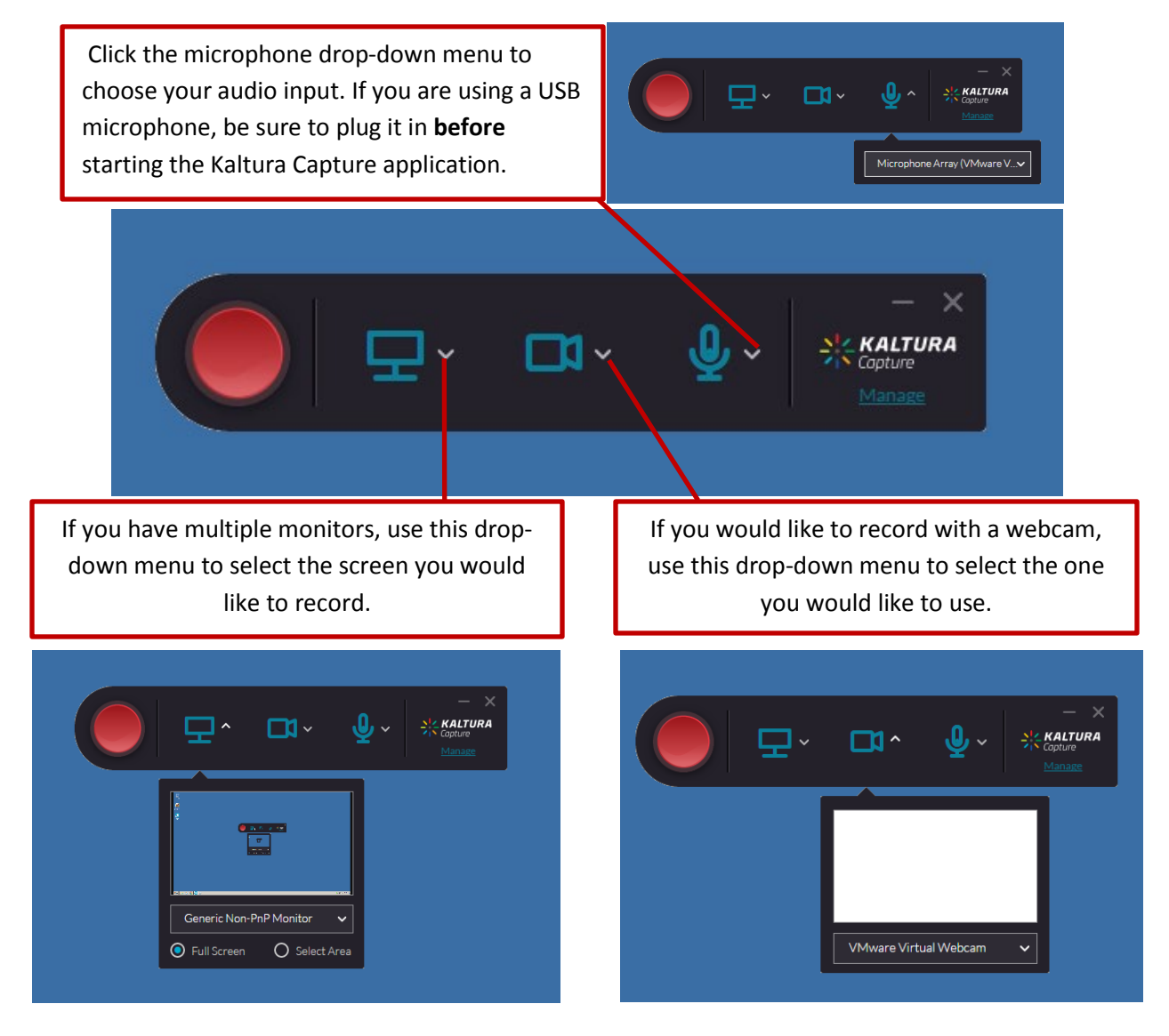

**Step 2:** If you would like to disable the desktop capture, webcam, or microphone just click on the icon to turn it off. Sources that have been disabled will appear grayed out with a slash through them.

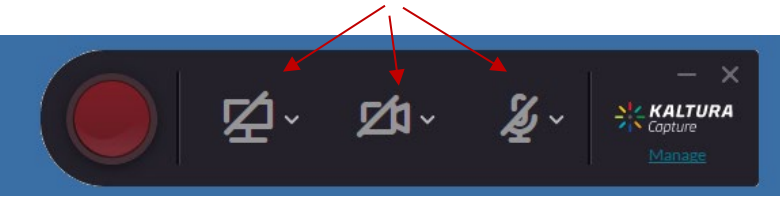

**Step 4:** Click the red button to begin recording.

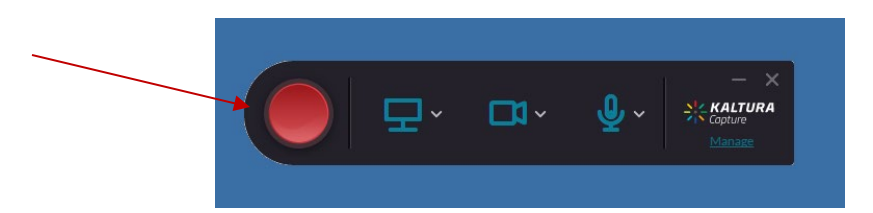

**Step 5:** You will see a 5 second count down and then your recording will start.

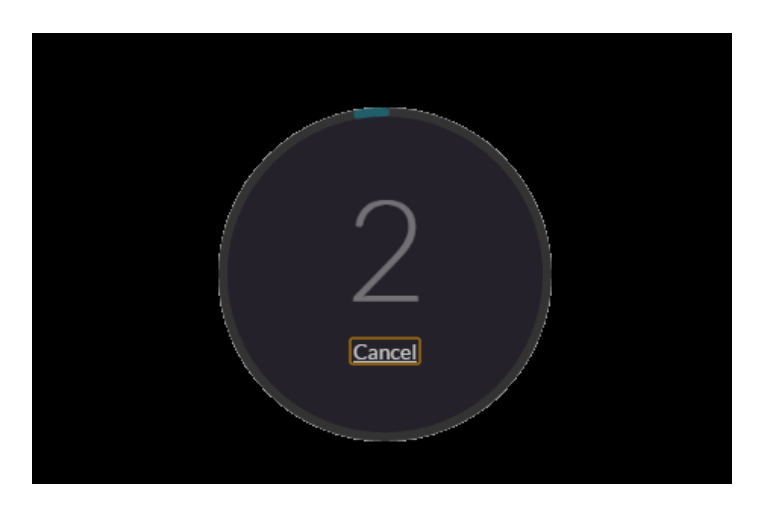

**Step 6:** When the recording begins, the duration of your recording is displayed in the Recording Menu.

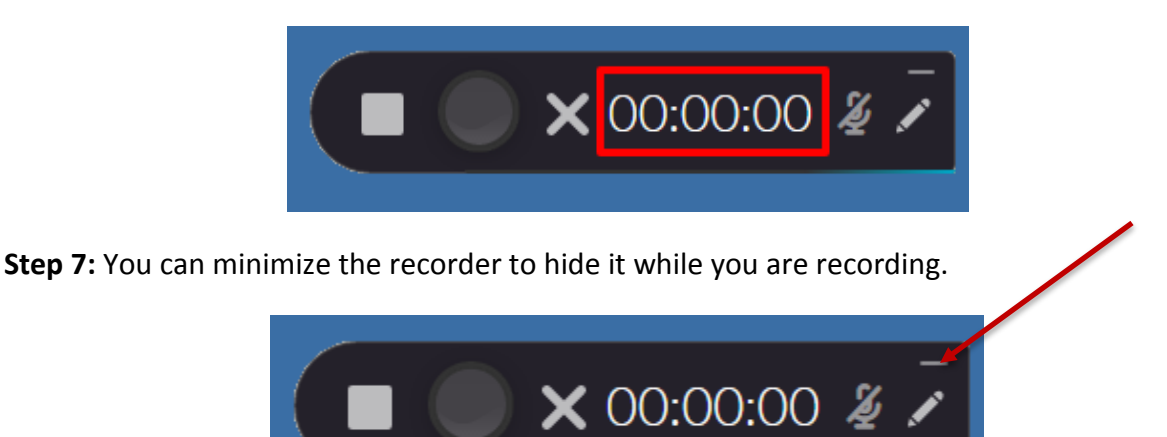

**Step 8:** While you are recording, you can also use the Annotations tool to draw, highlight your cursor, or add text on top of your screen recording.

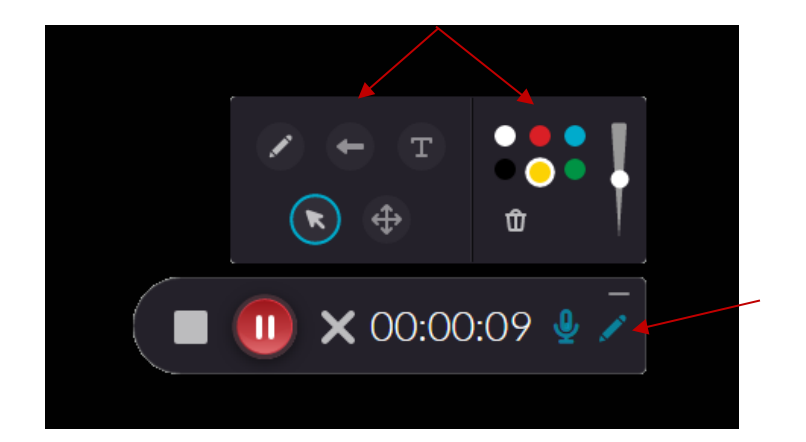

**Step 9:** When you are finished, click the Stop button.

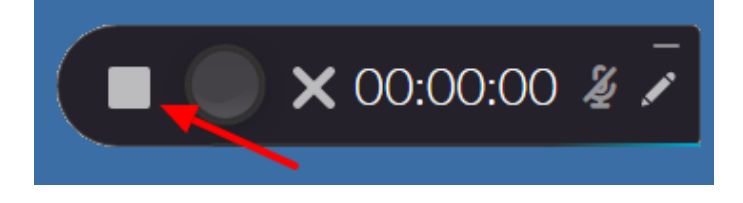

## **Completing Your Recording**

**Step 1:** Use the Playback button to review your recording.

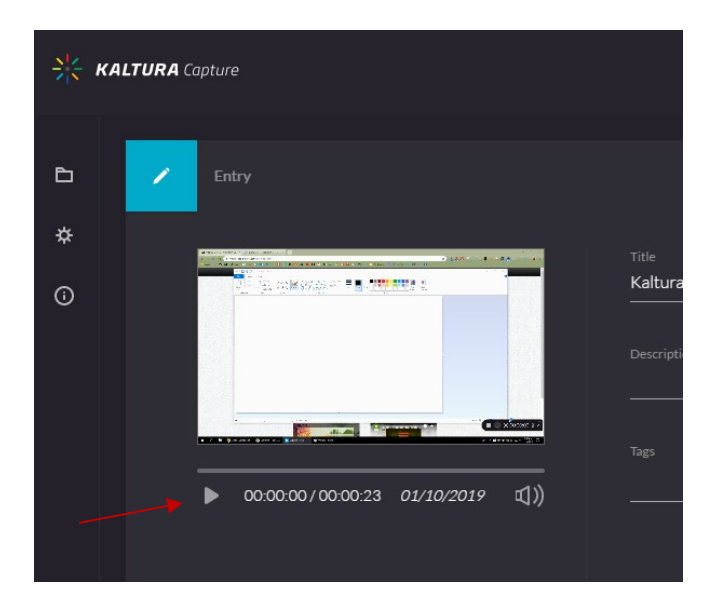

**Step 2:** Choose a Title for your recording. A Description is optional.

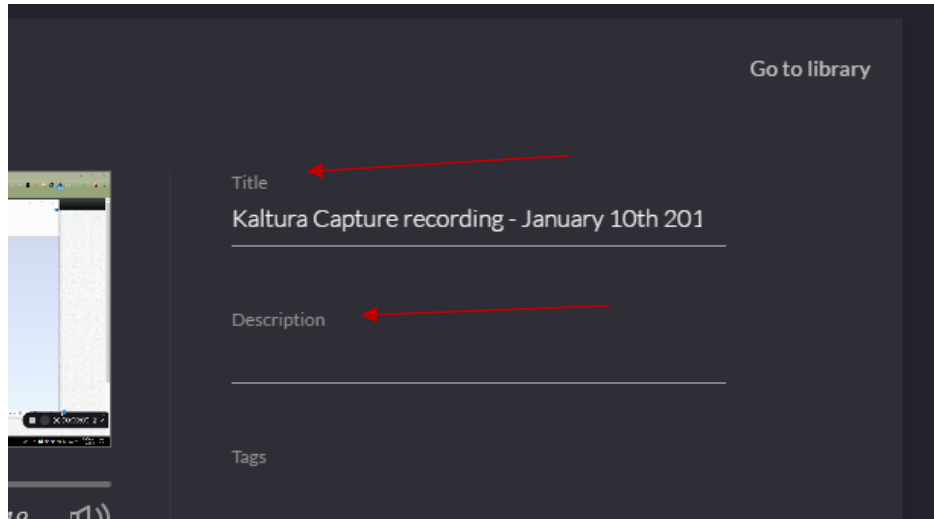

**Step 3:** Click "Save & Upload" to publish the video to your My Media.

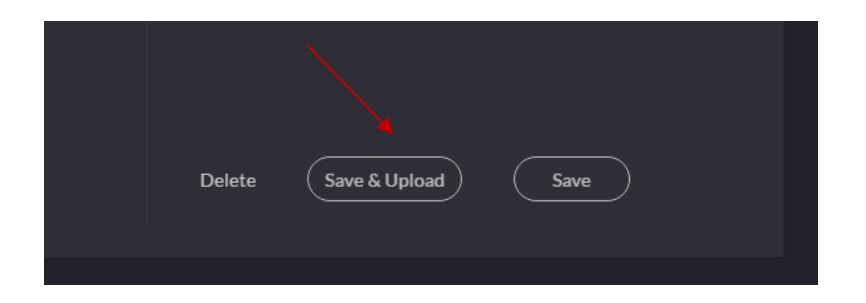

**Step 4:** You will see an upload status bar that displays the current upload progress of the recording.

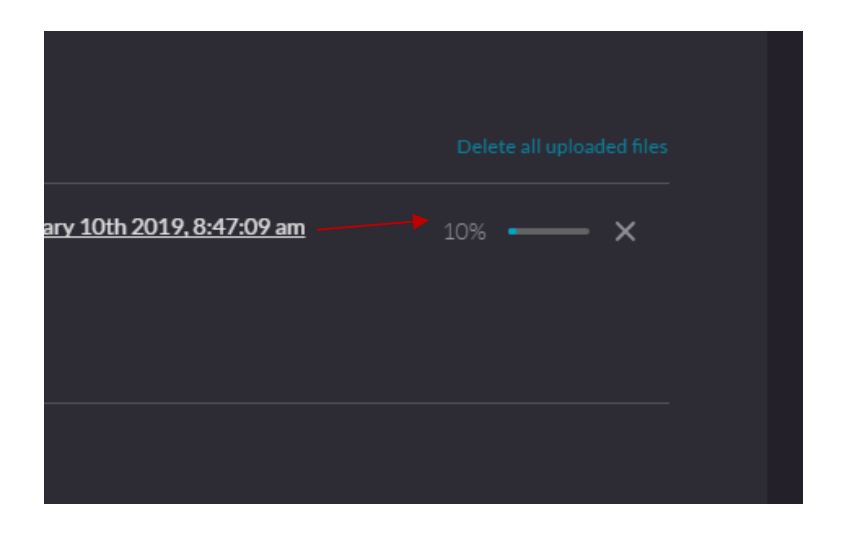

**Step 5:** Once the recording has been uploaded, you can access it in the My Media module or through the Kaltura Media tool in myCourses.